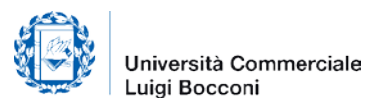

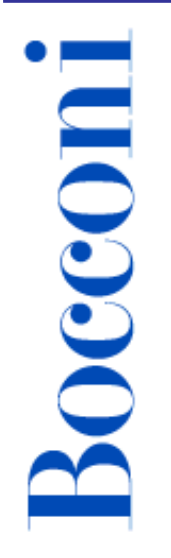

# **ELECTRONIC TIMESHEET**

.

The new application allows you to fill in electronically your Timesheet.

The Timesheet registers the number of hours devoted to the research projects, subject to audit, in which you are involved.

You can enter it from the Professor's Diary or via intranet.

**Login via Professor's Diary:** www.unibocconi.it, click on yoU@B Student/Professor's Diary, enter with your user and password, you will see the Timesheet under "Procedure".

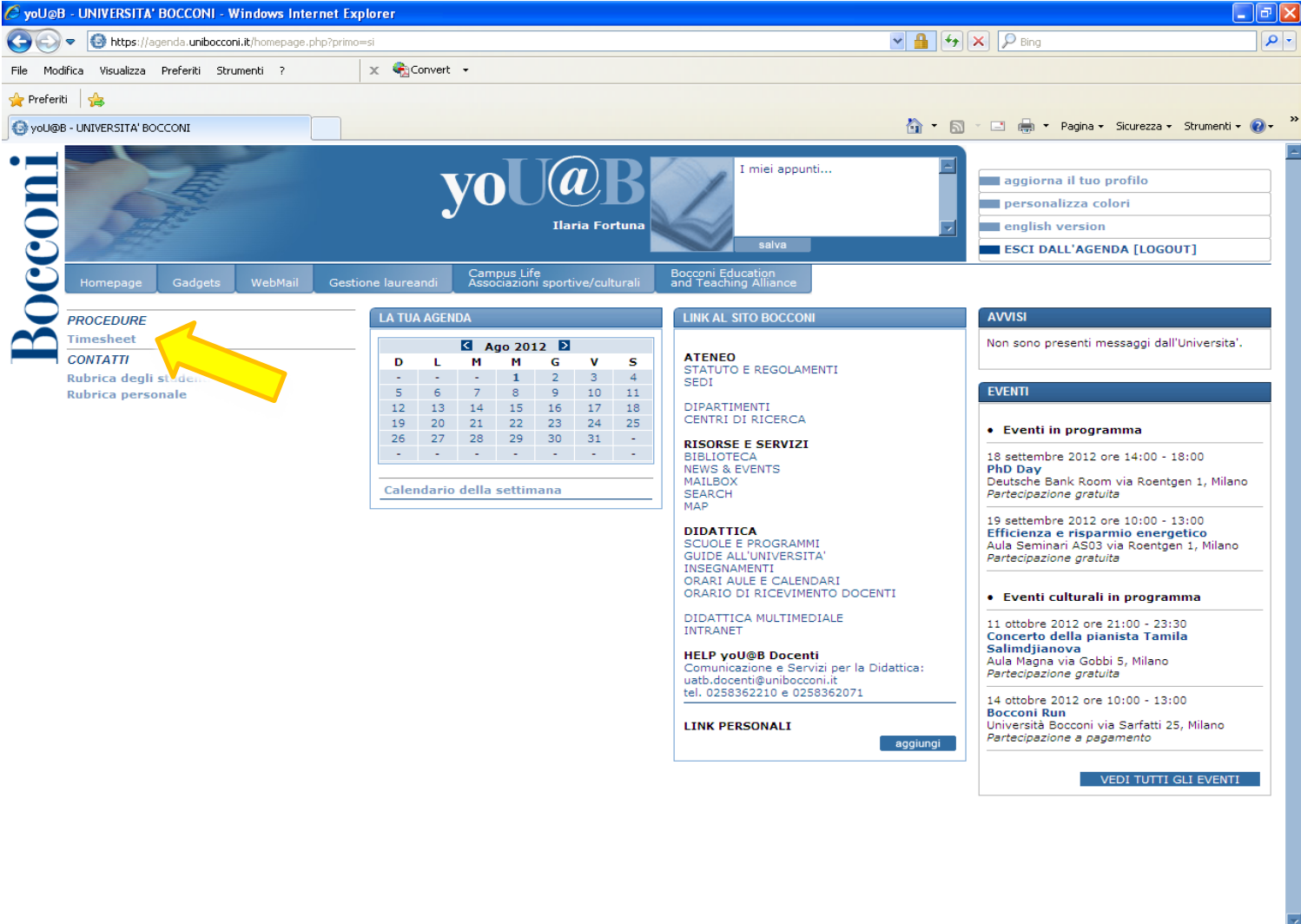

 $\checkmark$  Siti attendibili

 $\sqrt{\frac{1}{m}}$  +  $\frac{1}{m}$  100%

#### Login via intranet : Faculty Administration - Research click on F- Electronic Timesheet

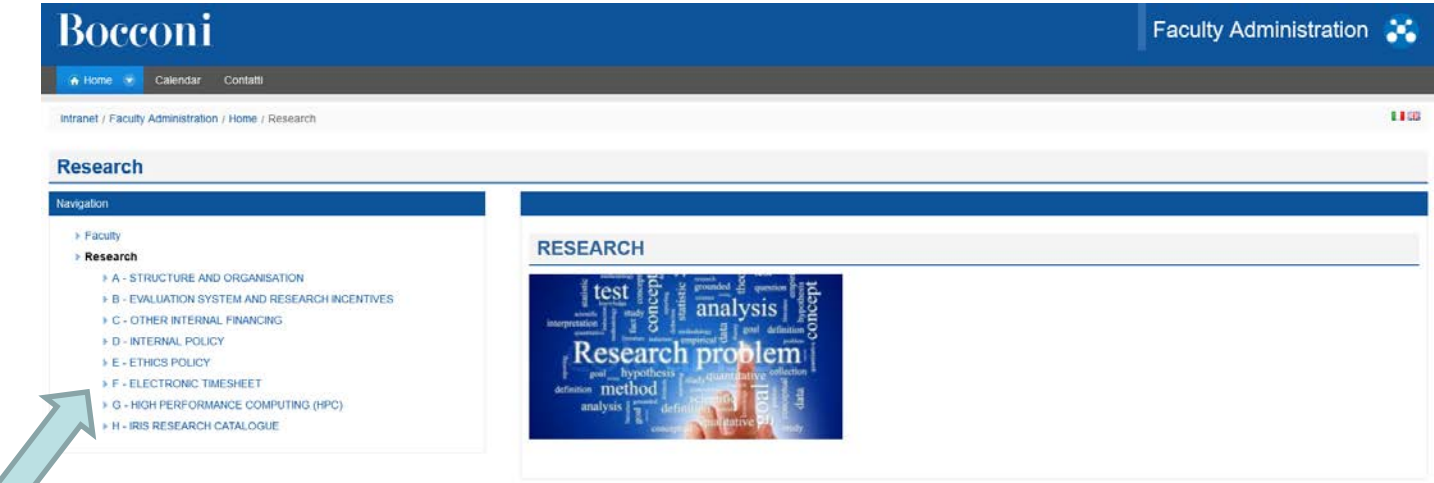

#### **F - ELECTRONIC TIMESHEET**

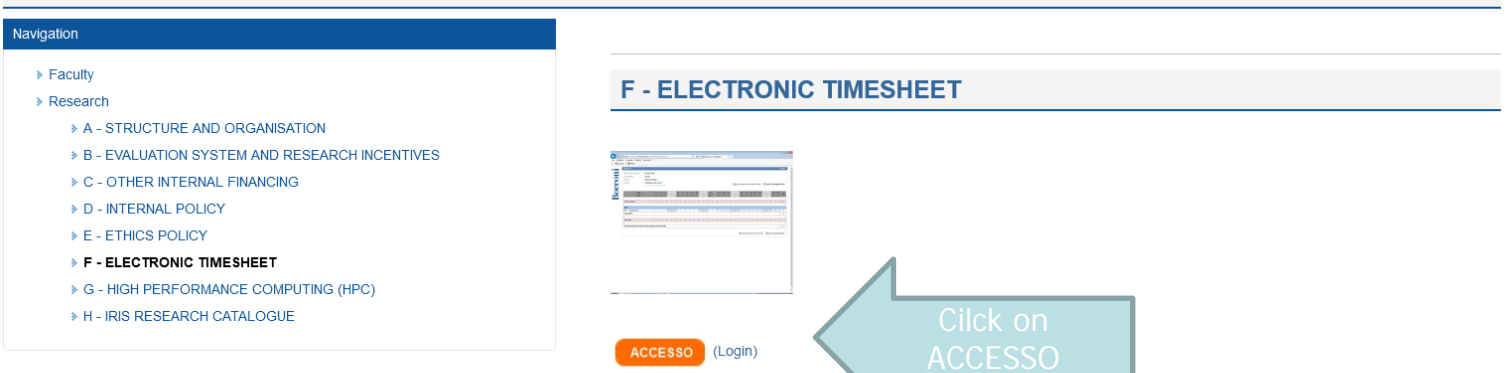

**Second** Instructions

3

### Once in the system, you will see all the research projects assigned to you, which are subject to completion of a Timesheet.

Boccon

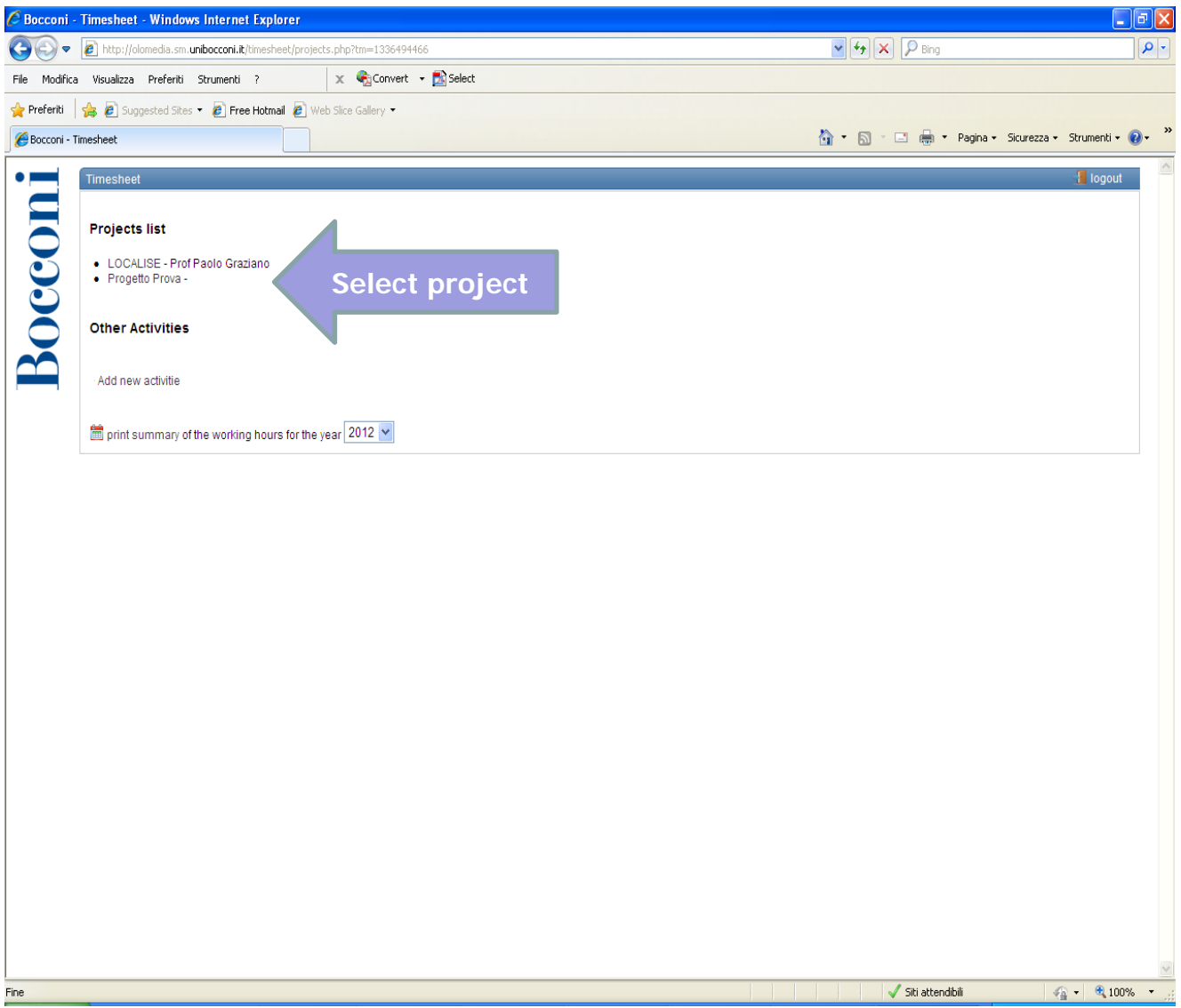

**Bocconi** 

You can also fill in the timesheet daily, save it (**save icon**) and enter again at a later date. This operation should be repeated for all your projects. If you make a mistake you can correct it by clicking on **restore**.

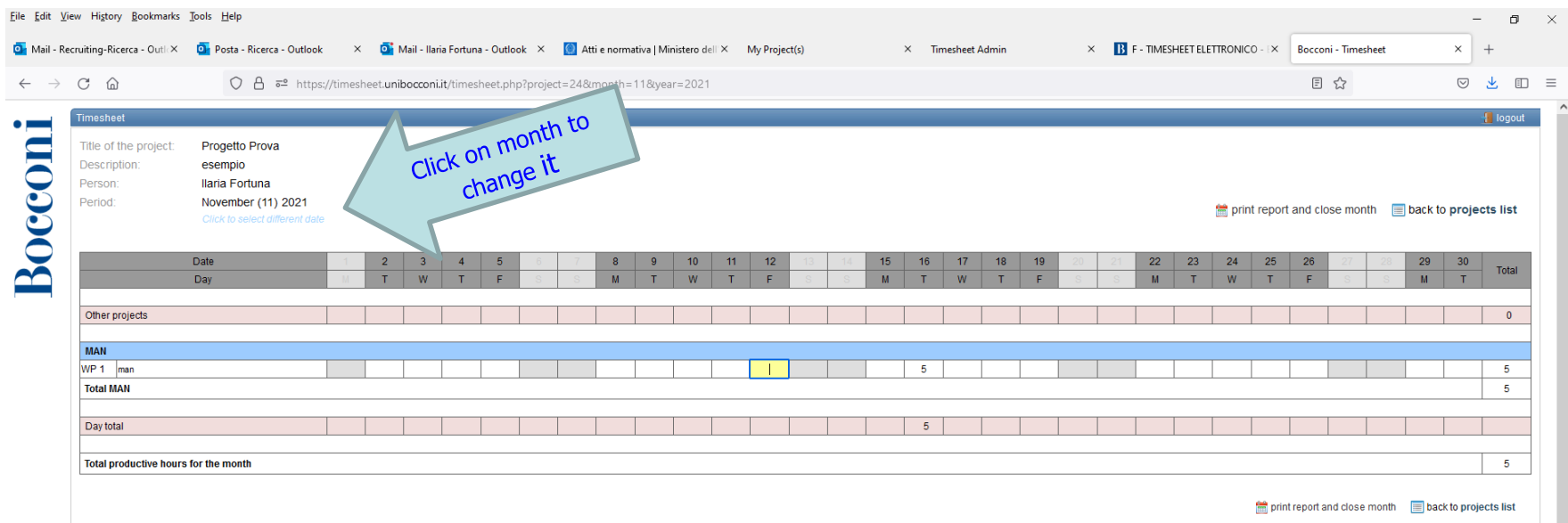

In order to fill in the timesheet of December during January, please, click on the month, you will see the complete list and next to it you could chose the year.

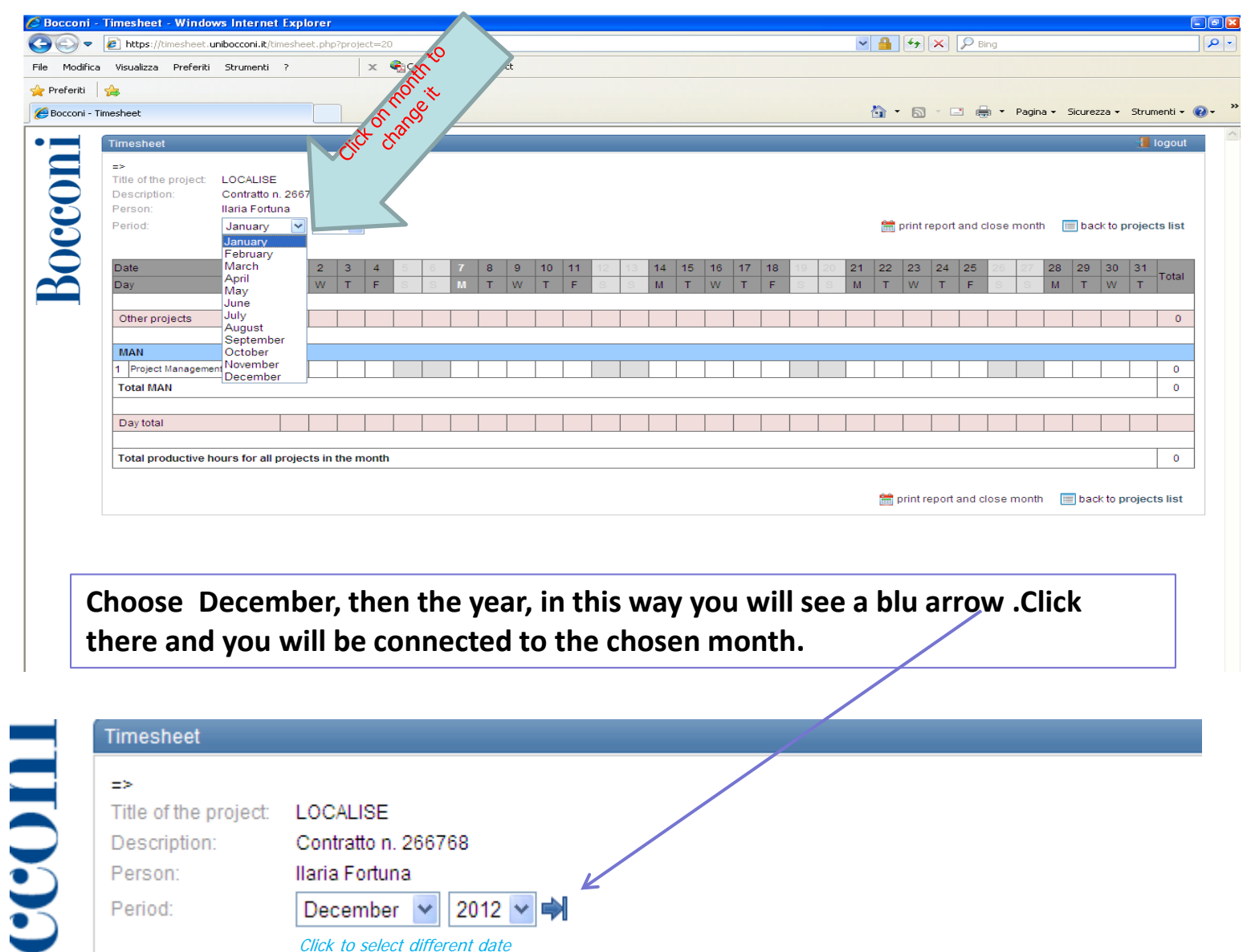

**Put the cursor in one of the cells, when you begin to write there, the cell will become yellow and you will see the icons save and restore.**

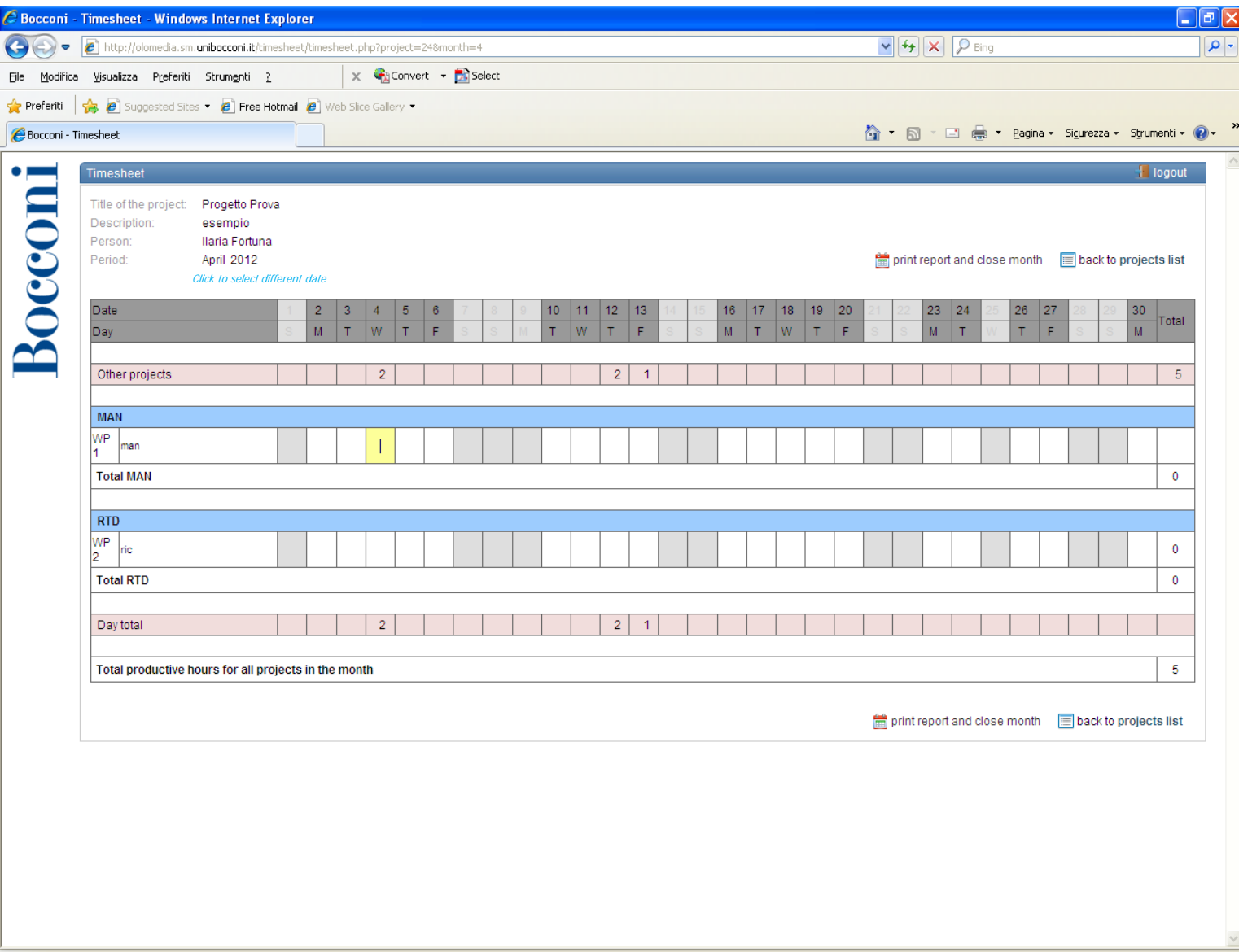

7

#### When you enter the working hours, you will see the daily total, as the system calculates a sum together with all the other hours declared on the other projects.

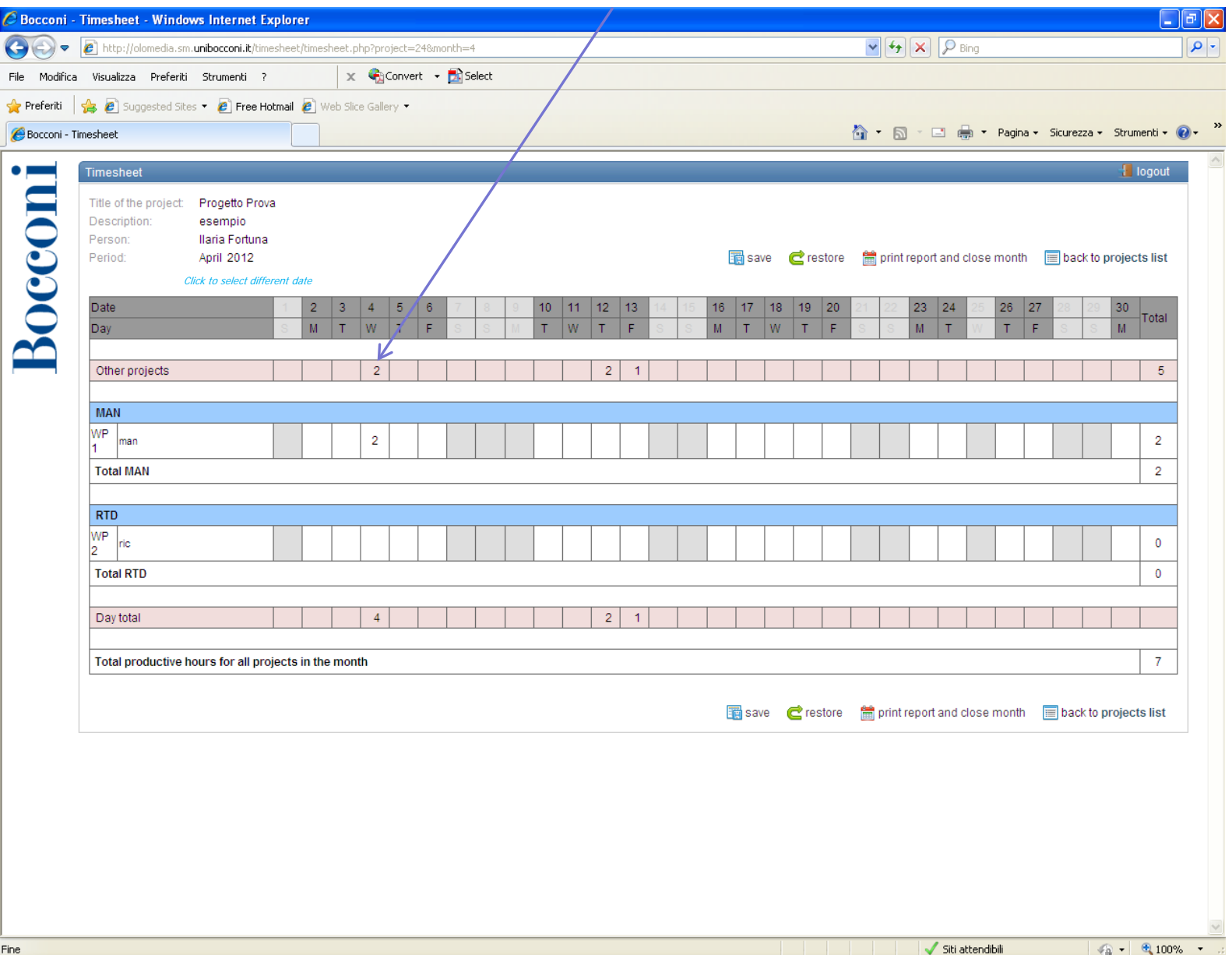

Boccon

The timesheet must be filled in regularly, closing every month by the beginning of the following month by clicking on **print report and close month**, the system asks you to confirm. If you confirm, you will be directed to the printer window. Print the timesheet, sign it and have it signed by your Scientific Director of the project. Then, give it to your project administrative assistant who will keep it for the audit.

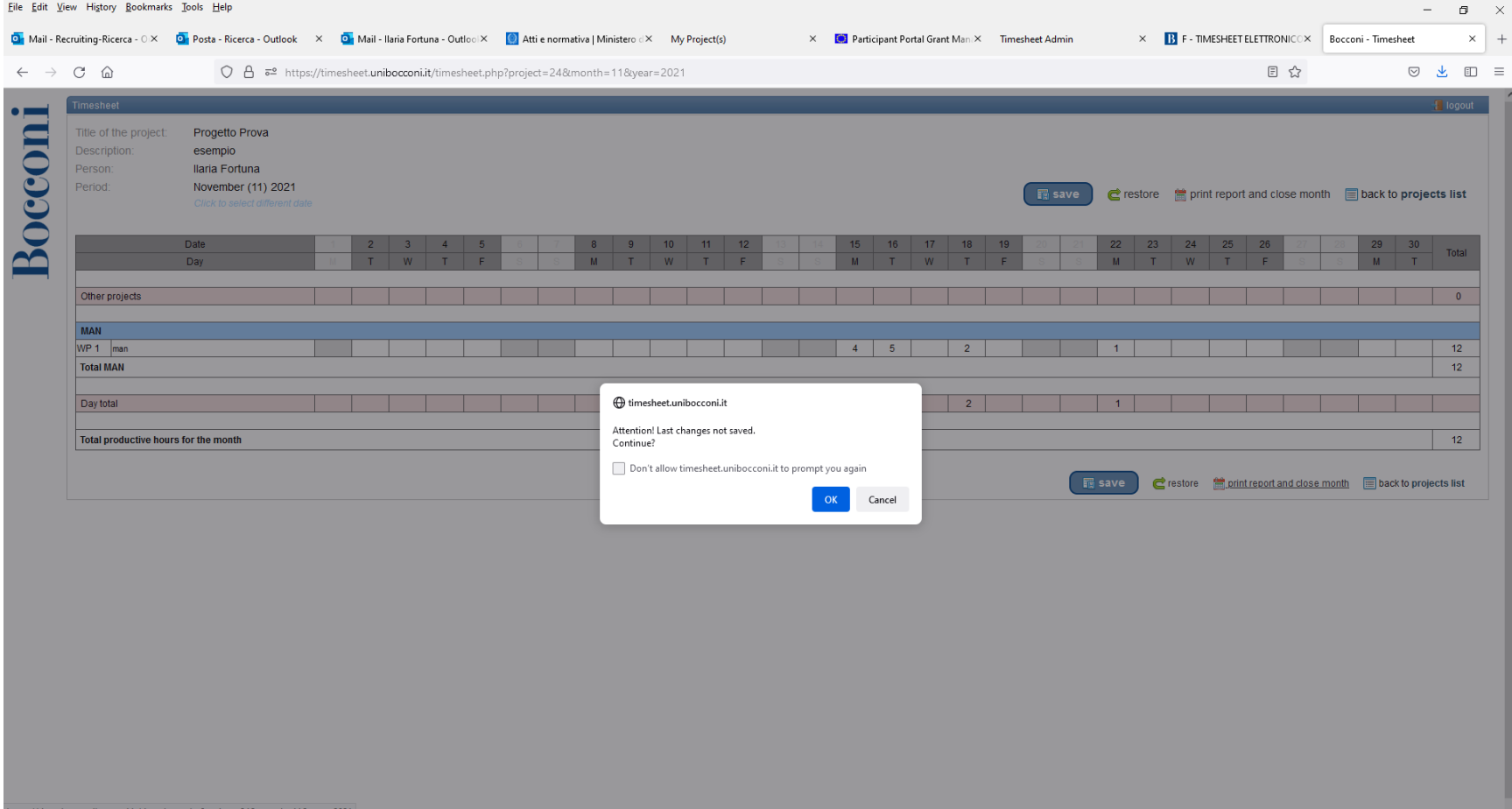

#### The system will ask for a confirmation if the user click on back to project list before saving, or try to leave before saving.

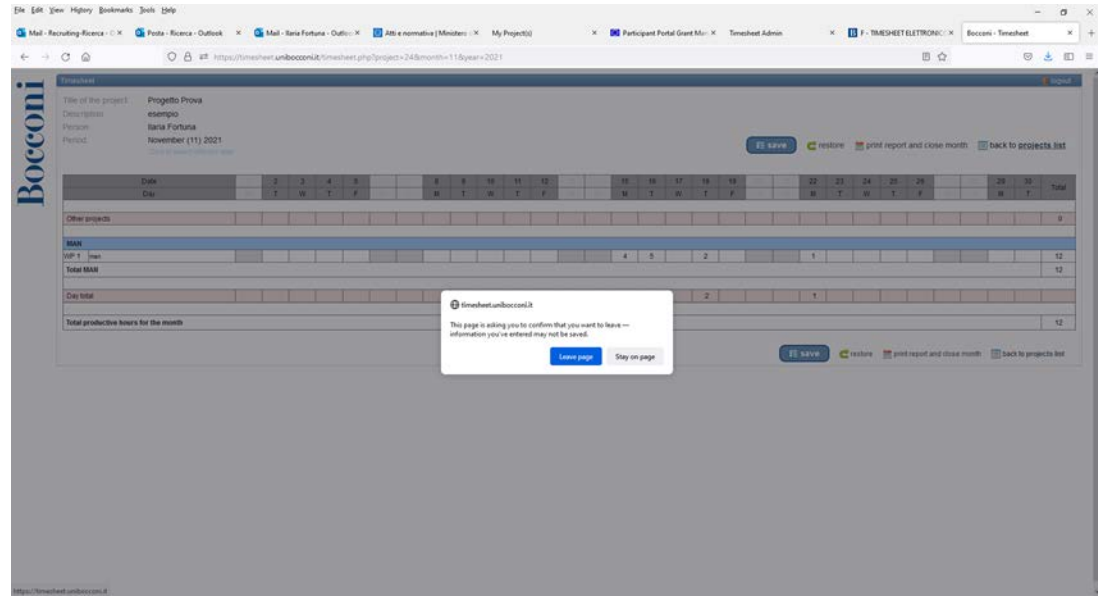

**Bocconi** 

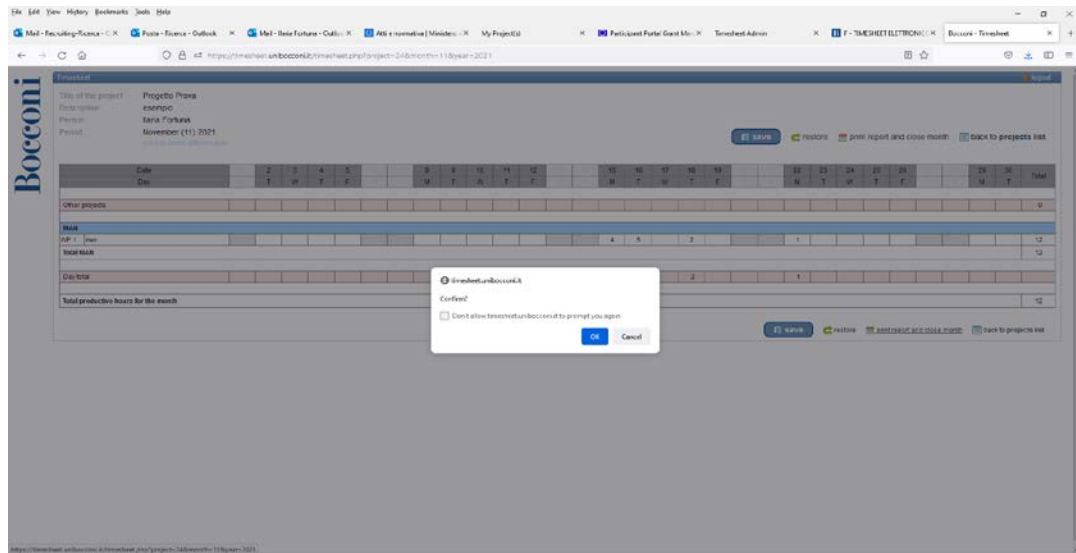

The timesheet must be filled in regularly, closing every month by the beginning of the following month by clicking on **print report and close month**, the system asks you to confirm. **CCC** Before printing, the system will ask you a short description of the activities carried out for the project during the month (max 350 characters including spaces) If you confirm, you will be directed to the printer window. Print the timesheet, sign it and have it signed by the Scientific Director of the project. Then, bring it to the administrative staff of your

Research Center.

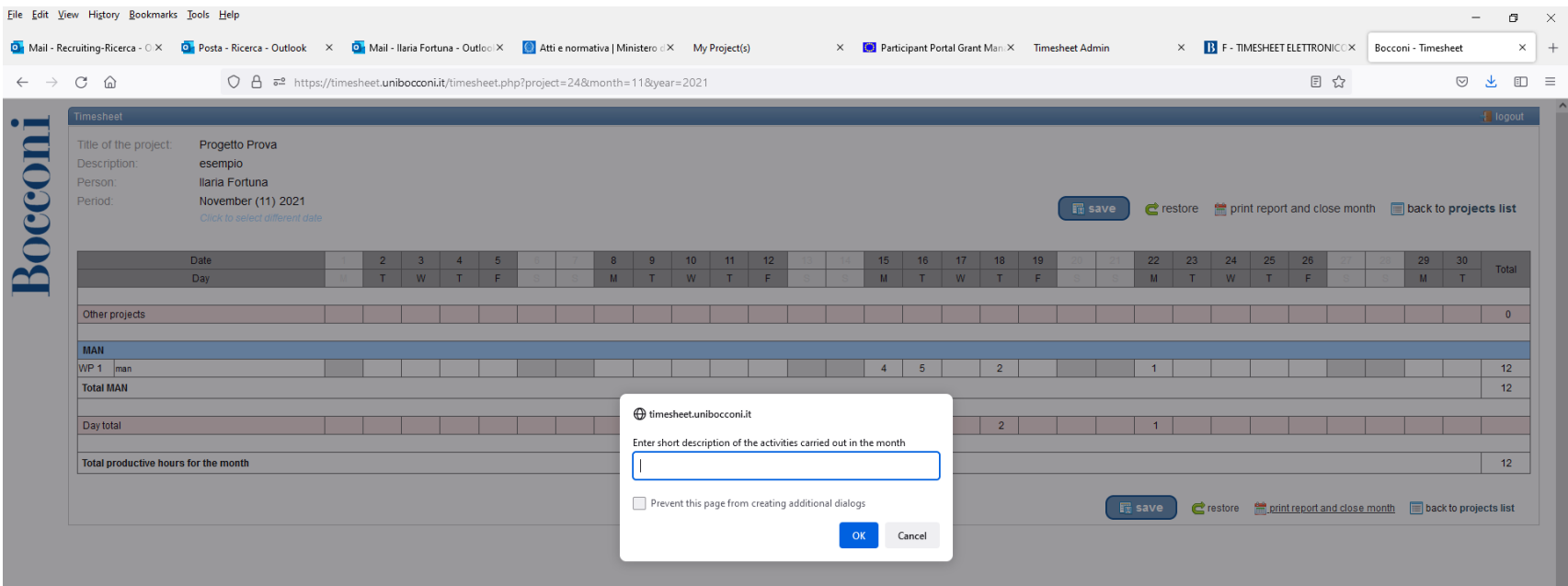

11

#### Example of timesheet ready for printing /pdf printing and signature.

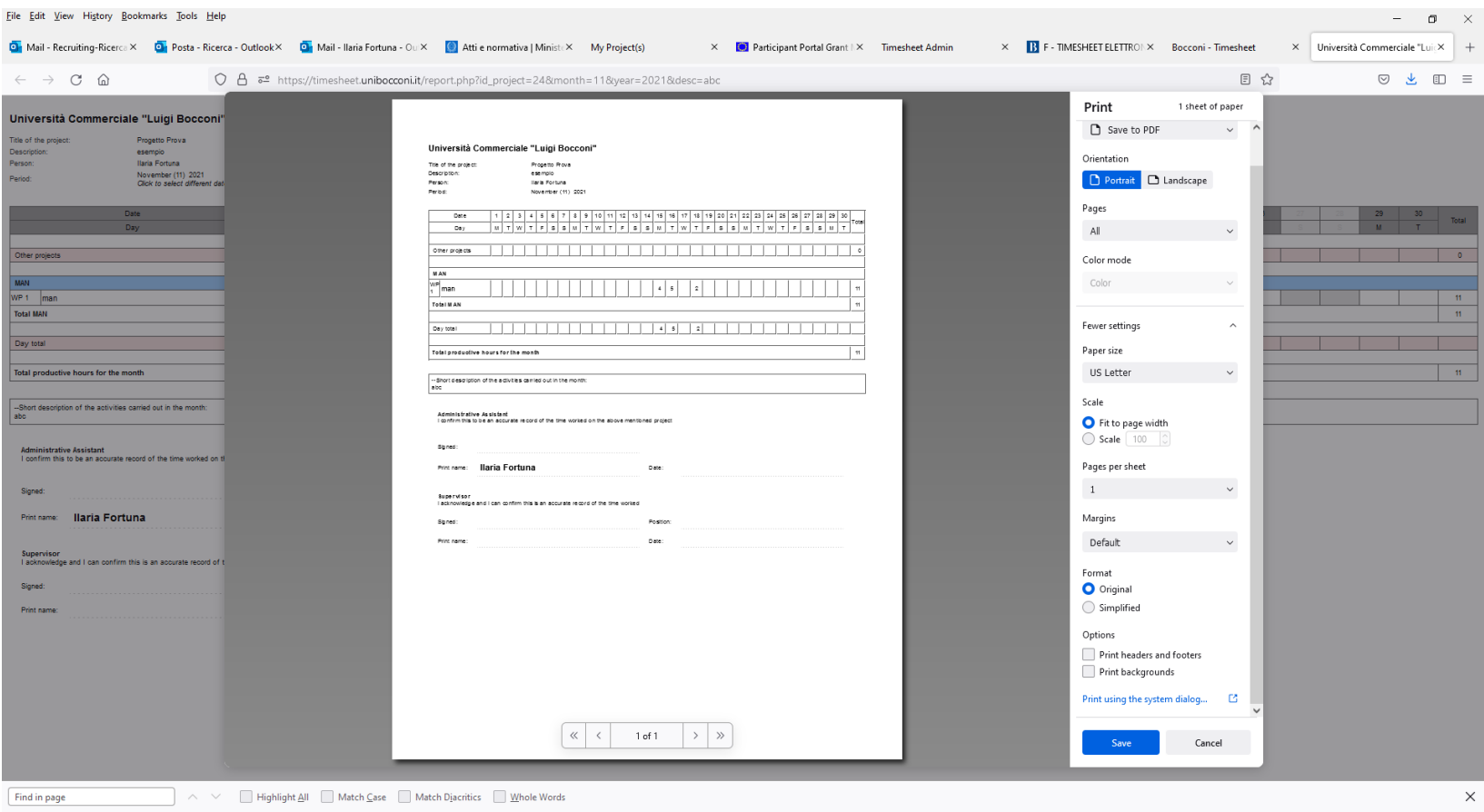

## Finally , there is also the *Summary* , that **must be filled in only by Full Professors, Associate professors, Assistant** Occor **Professors and permanent administrative staff .**

**The Summary has the same value as the old Excel sheet.**The Summary is only one for the whole year, it should be saved and printed at the beginning of the following year. Here, you should add all the other activities done during the year (i.e. paper, book chapter, published articles, other non financed researches etc.)

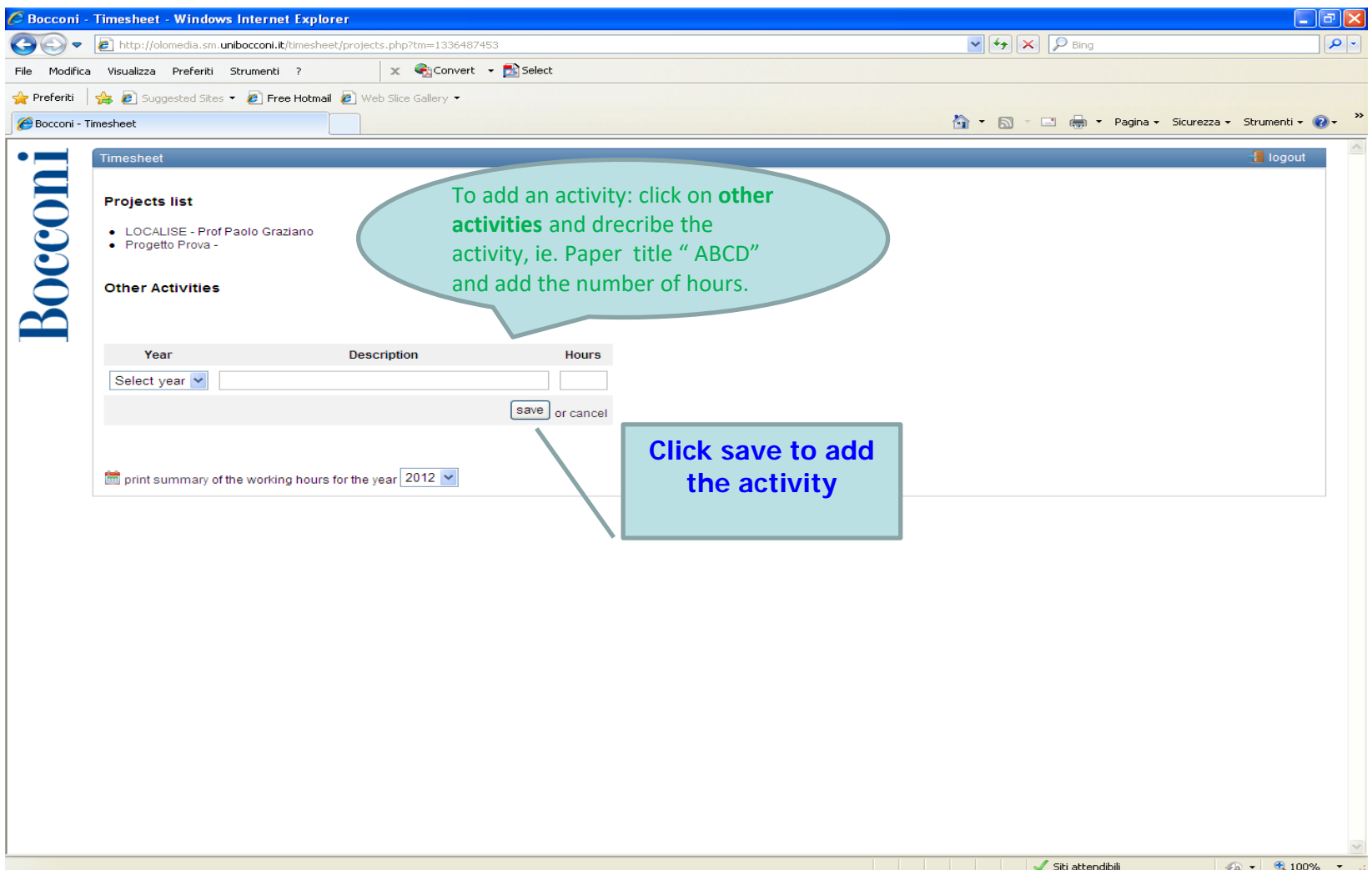

#### Click on print summary and select the year to print it. Sign and give it to your secretary .

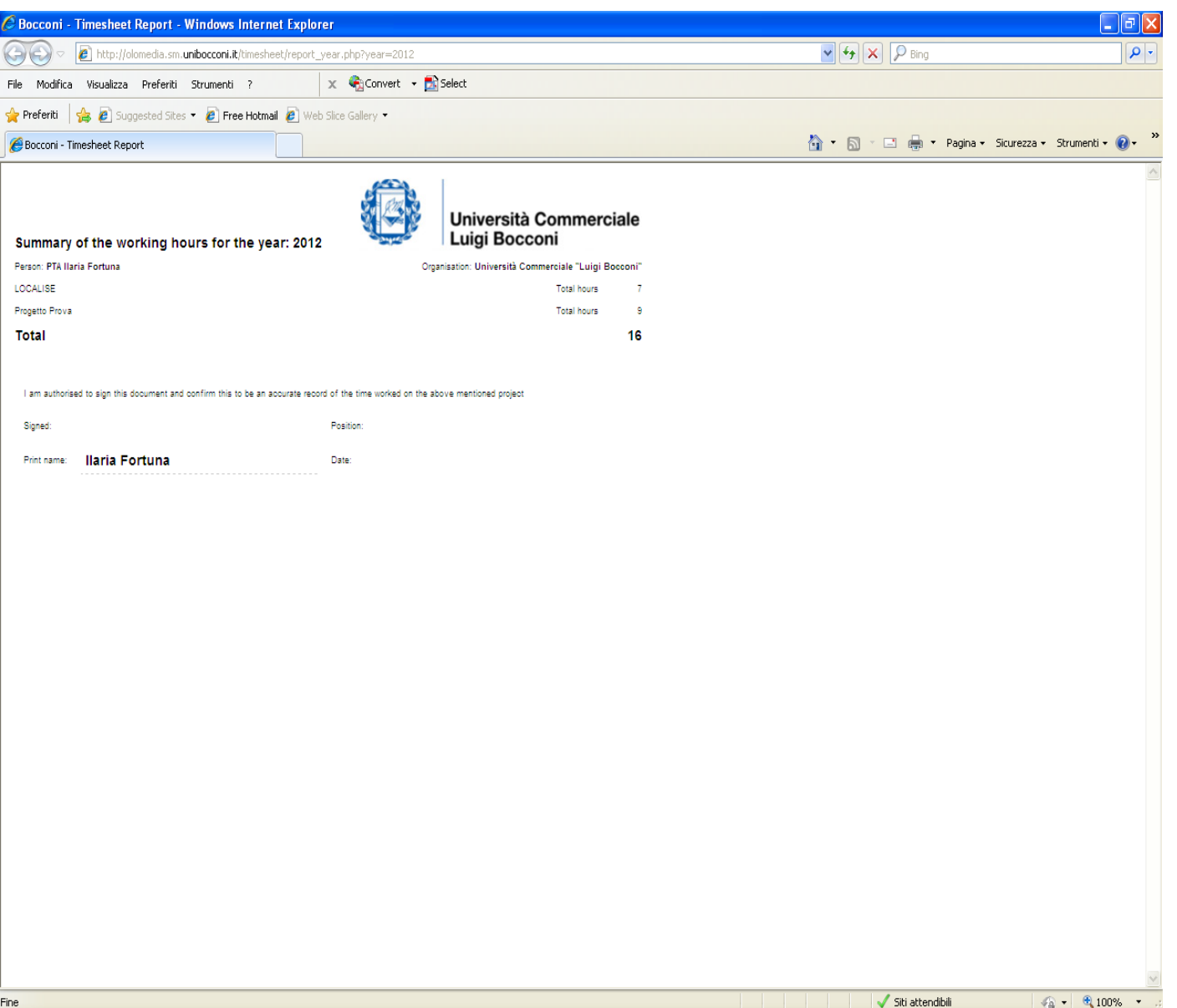

#### **Summary example for Full/Associate/Assistant Professors.**

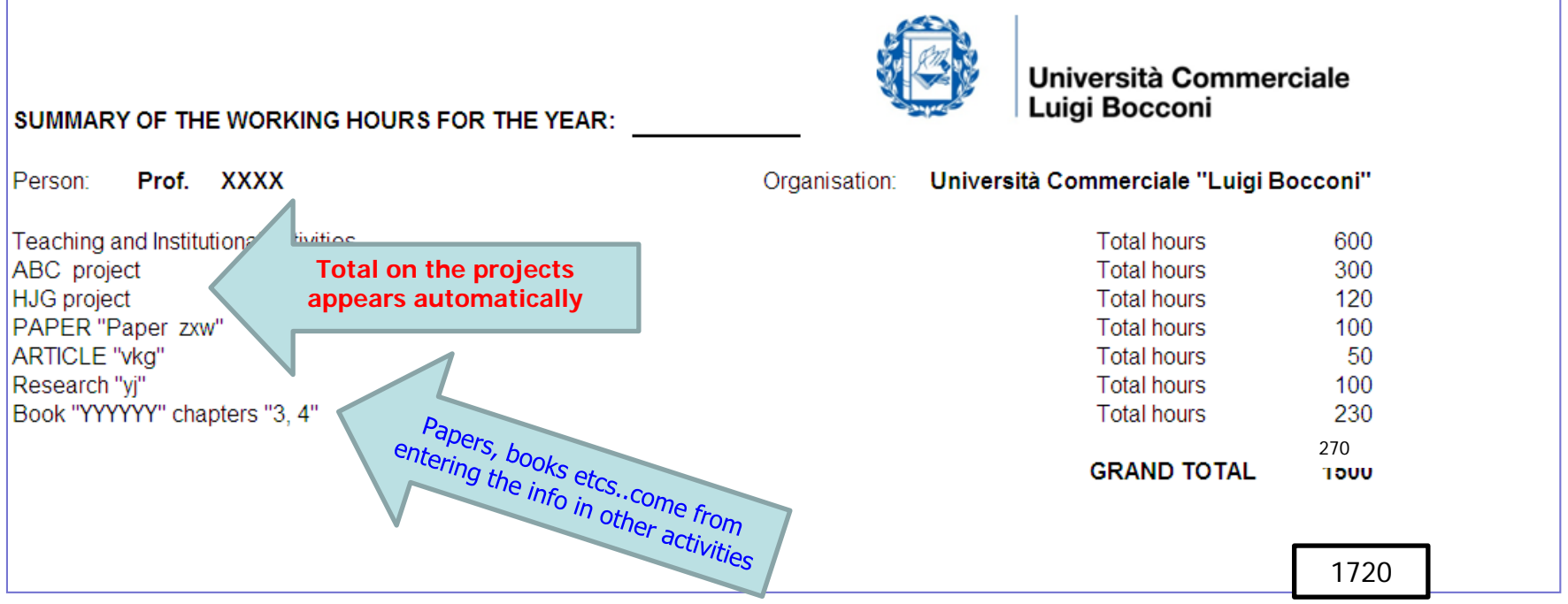

Please, contact the Grants Office for any question, trouble (i.e. you close a month but then realize you put in the wrong number of hours ) or doubt [divisione.ricerca@unibocconi.it](mailto:divisione.ricerca@unibocconi.it) or [ricerca@unibocconi.it](mailto:ricerca@unibocconi.it) , ph. Ilaria Fortuna 5292.